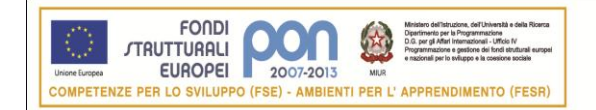

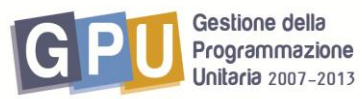

Agenzia Nazionale per lo Sviluppo dell'Autonomia Scolastica ex Indire

# **PROGRAMMI OPERATIVI NAZIONALI 2007-2013 Obiettivo "Convergenza"**

## **INDICAZIONI OPERATIVE RELATIVE ALLE MODALITA' di ISCRIZIONE ON LINE**

### **PROGETTO CAF**

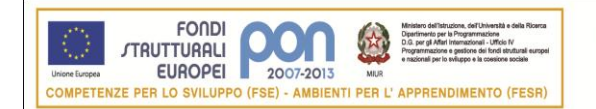

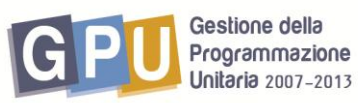

Agenzia Nazionale per lo Sviluppo dell'Autonomia Scolastica  $exIndire$ 

Il Dirigente Scolastico (DS) o il Direttore dei Servizi Generali e Amministrativi (DSGA) accedono al Sistema Informativo "Gestione della Programmazione Unitaria 2007-2013" passando dal sito dei Fondi Strutturali e cliccando sul link "Gestione Interventi"(Fig.1 ).

Nella maschera di login occorre digitare l"utenza nominale istituzionale (stesso username e password utilizzato per accedere ai servizi informativi del MIUR, per es. SIDI) , cliccare nel menu a tendina su "utente scuola", entrare dunque, cliccando su "accesso alla gestione", nel menu di Scelte generali della scuola (Fig.2).

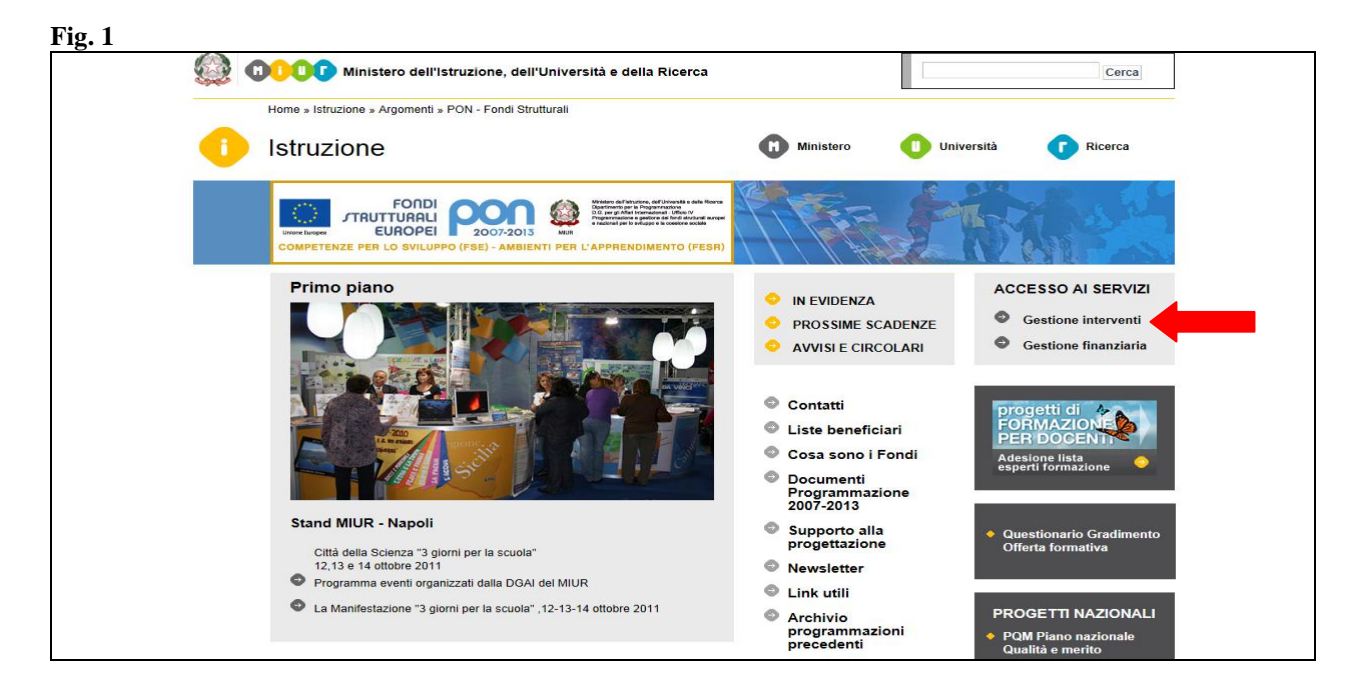

Per accedere all"area di iscrizione agli incontri afferenti il PROGETTO CAF cliccare su"Bandi e Compilazione dei Piani" (Fig.2)

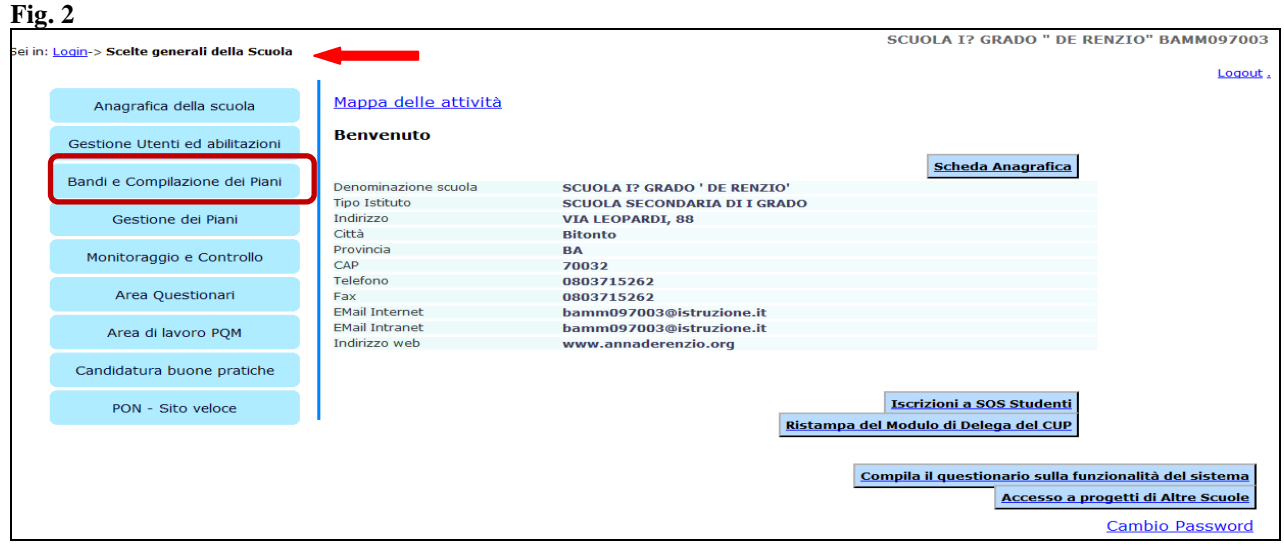

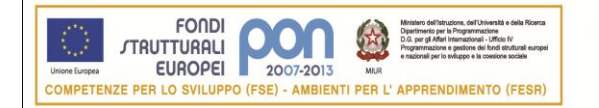

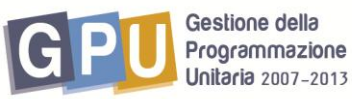

Agenzia Nazionale per lo Sviluppo dell'Autonomia Scolastica ex Indire

Successivamente cliccare su "apri" in corrispondenza del bottone "ISCRIZIONI al PROGETTO "MIGLIORAMENTO delle PERFORMANCE delle ISTITUZIONI SCOLASTICHE" – PROGETTO CAF". (Fig.3)

#### **Fig. 3**

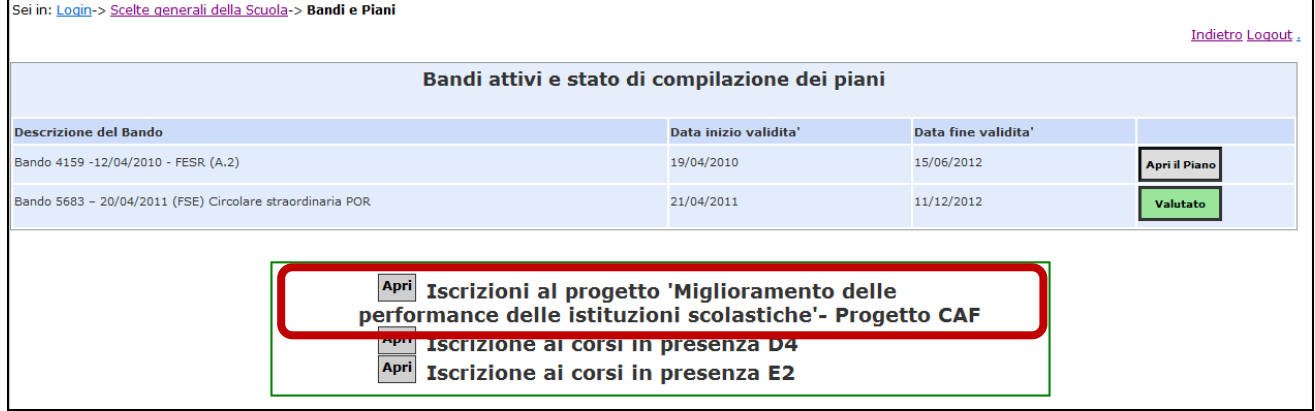

Verrà quindi visualizzato (Fig.4) il link di accesso all"area "Progetto CAF", tramite cui sarà possibile accedere all"area in cui potranno essere inserite le anagrafiche delle persone che si intende iscrivere.

### **Fig. 4**

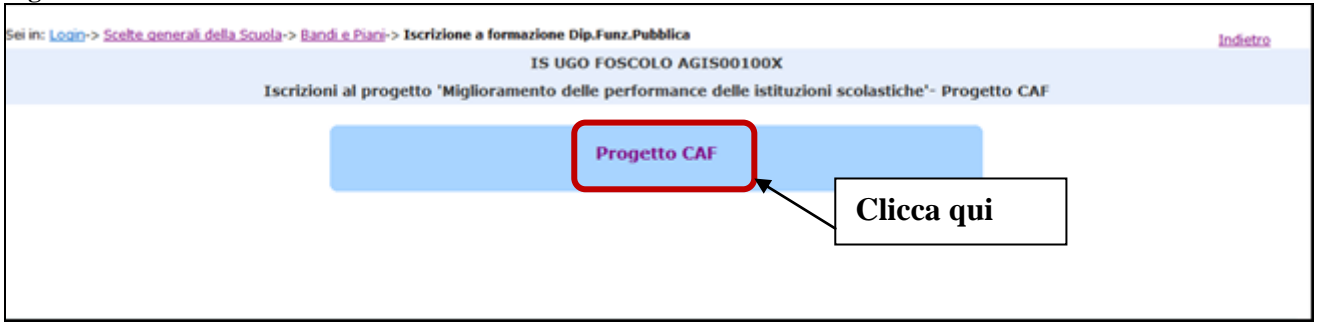

A disposizione due possibilità per l"inserimento delle anagrafiche:

- ricercare le anagrafiche tramite il bottone "Ricerca in Banca Dati anagrafiche della scuola"
- se le anagrafiche non sono presenti nella banca dati, inserire ex novo l"anagrafica dal bottone " Inserisci l"anagrafica"(Fig.5).

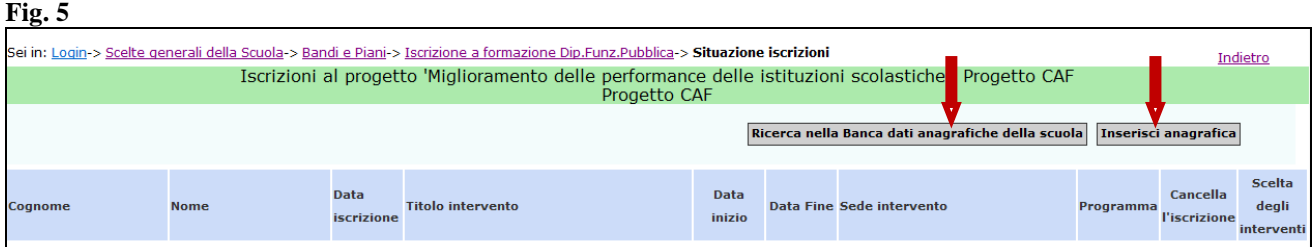

Una volta scelta o inserita l"anagrafica il sistema chiederà per ciascun nominativo inserito di selezionare con un flag di spunta l"intervento di interesse e, successivamente, di confermare la iscrizione tramite l"apposito tasto (Fig.6).

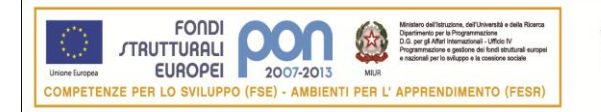

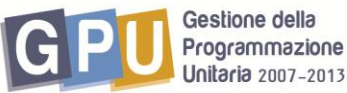

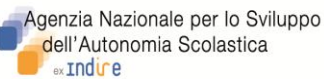

#### **Fig. 6**

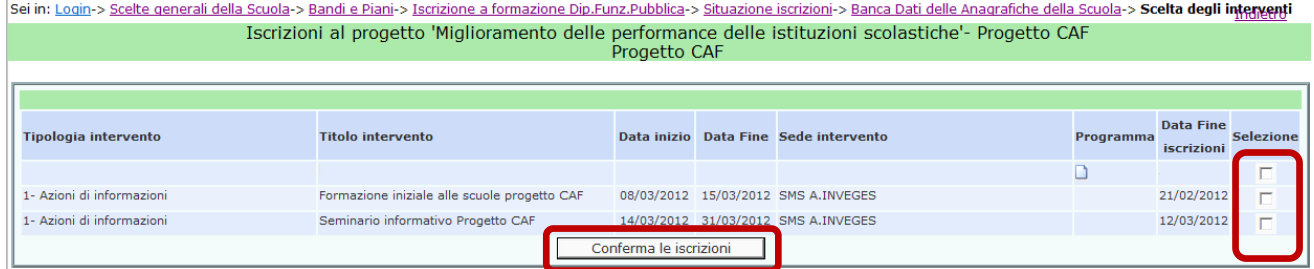

La schermata finale permetterà di visualizzare un riepilogo degli iscritti, di cancellare e/o modificare un"iscrizione (fintanto che il periodo di iscrizioni per un dato seminario rimane aperto) e di stampare la situazione delle iscrizioni tramite l"apposita funzione (Fig.7).

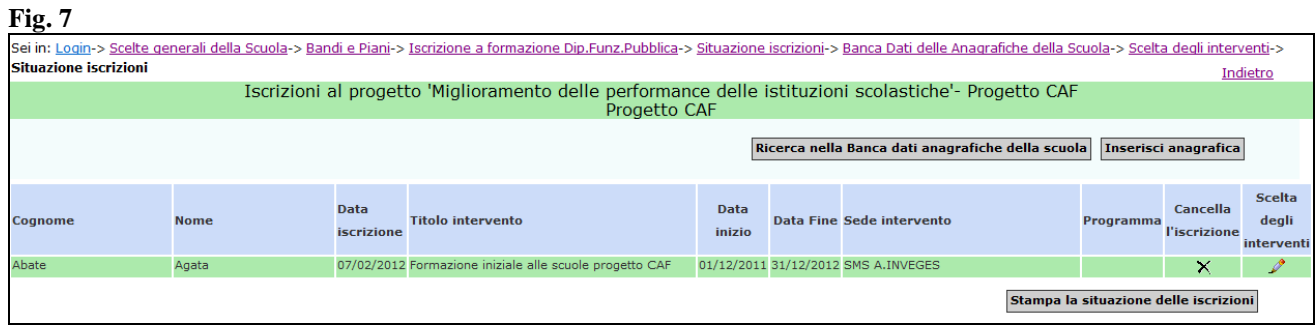

Per eventuale segnalazione di problematiche tecniche inerenti il sistema informatico o la procedura di iscrizione è possibile contattare l"help desk dell"ANSAS –EX INDIRE tel.055 2380396- 417-575- 576- 579 dal lunedì al venerdì ore 10-13/ 14-17 o scrivere a [pon@indire.it](mailto:pon@indire.it)